## **学内複合機:Google ドライブの利用\_初期設定**

## **※「1.」「2.」は「学内ネットワークドライブの利用\_初期設定【学生のみ】」と同じです。**

**1.**下記サイトにユーザーID とパスワードでログインします。

[https://awms01.bukkyo](https://awms01.bukkyo-u.ac.jp/Login)-u.ac.jp/Login

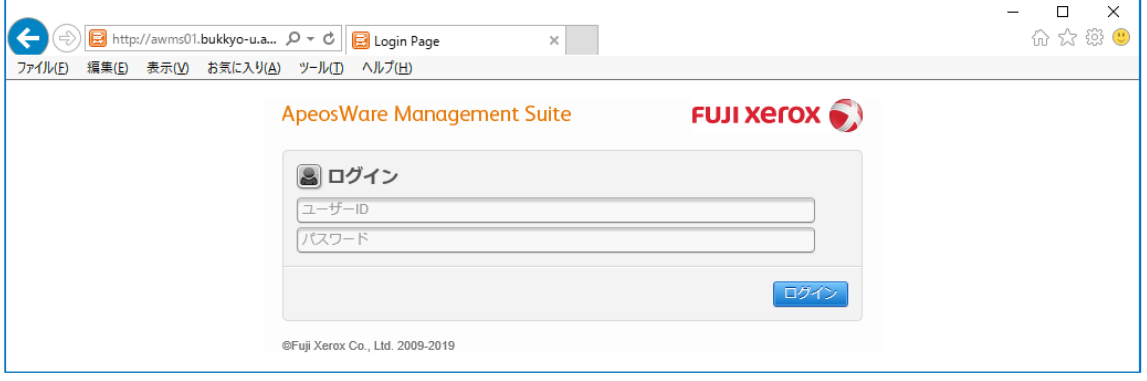

**2.**個人のポータル画面が表示されますので、「ユーザー/サービス設定」タブを選択し、

「Google ドライブ設定」をクリックします。

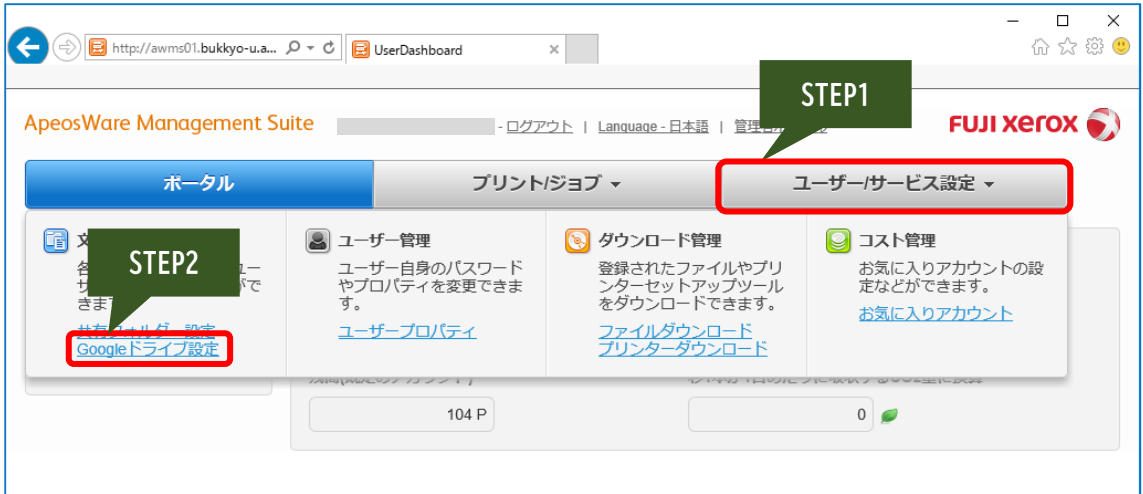

**3.**Google ドライブ設定画面が開きますので、「認証」をクリックします。

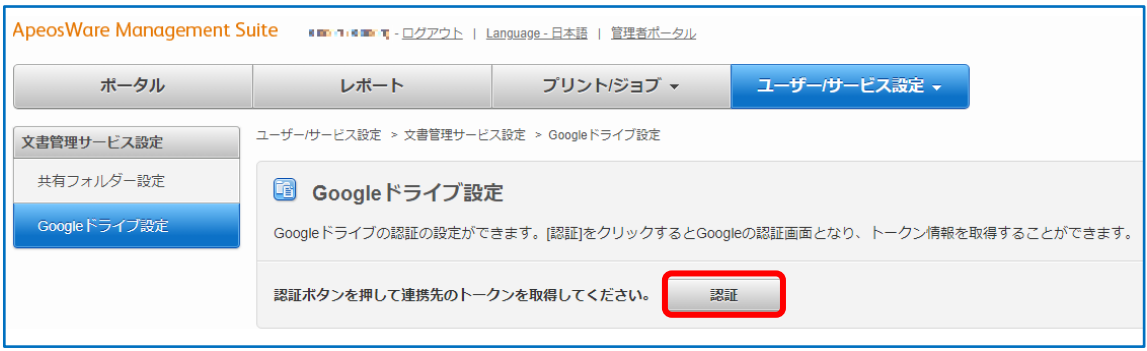

## **学内複合機:Google ドライブの利用\_初期設定**

- **4.**別ウインドウで Google へのログイン画面が開きますので、大学のアカウントを入力(選択)して
	- ください。

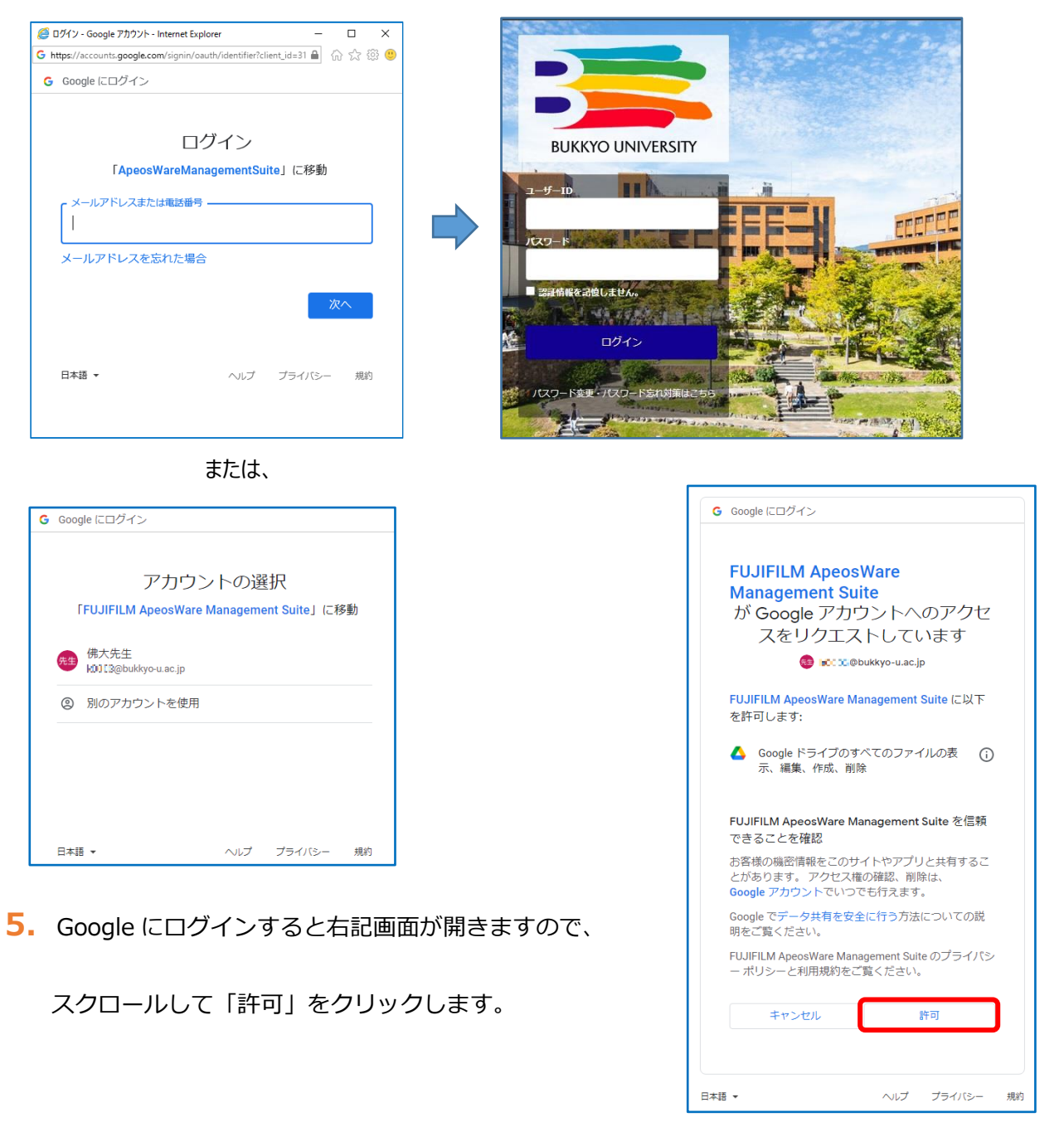

**6.**下記の「トークンの取得に成功しました。」画面で「閉じる」をクリックすれば設定完了です。

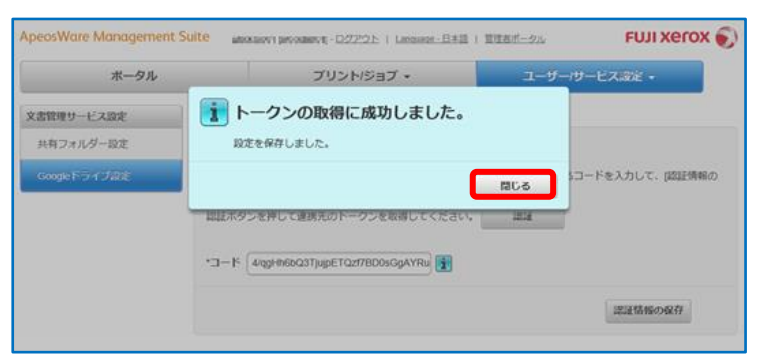